# Autentificare prin amprenta

# Autor: [ILIESCU Valeriu](mailto:valeriu.iliescuvi@gmail.com)

## Introducere

Sistem de autentificare prin amprenta care va porni cu baza de date goala si prin modul administrator de inserare se vor adauga amprente, care vor fi recunoscute apoi. Modul administrator necesita parola si se poat adauga sau sterge amprente din baza de date.

## Descriere generală

Sistemul de autentificare va scana mereu prin scanerul de ampreanta AS608, becul va fi aprins alb si pe display se va afisa "Waiting… for finger" La detectarea unei amprente va testa daca exista sau nu amprenta respectiva. Regasind-o in sistem va aprinde becul verde, se va auzi un sunet scurt, iar pe display se va afisa "Hello! Numele" unde Numele este asocierea aprentei cu o persoana. Daca amprenta nu exista sau nu o recunoaste va aprinde becul rosu cu un sunet derajant. Dupa scanarea amprente se va afisa pe display Match/Not Match.

La apasarea butonului se va intra in modul administrator, se va aprinde becul albastru si pe display se va afisa "Admin mode!", prin Serial se va cere parola. Dupa autentificare in modul administrator se pot face operatiile de inserare si stergere a amprentei. La inserare se va introduce un id pentru amprenta, iar daca id este in intervalul [1, 10] se va cere si un nume asociat amprentei, iar cele din intervalul [11, 127] nu vor avea asociat un nume. Stergerea amprentei se face prin scanare si regasire, iar adaugarea prin recunoasterea repetata a primei scanari de amprenta.

#### Schema bloc

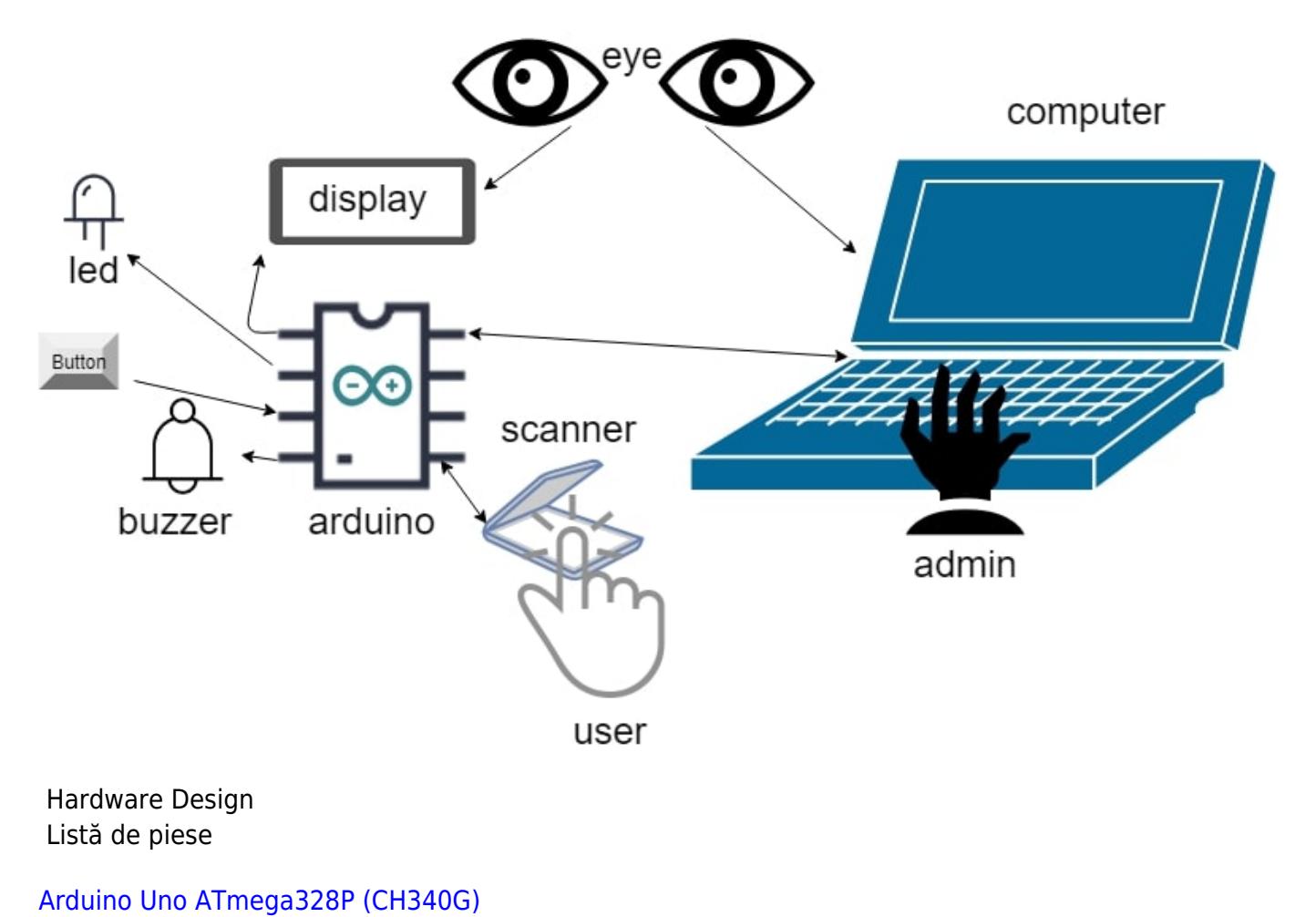

 [Ecran LCD 1602 IIC/I2C](https://robotica.md/modul-display-lcd-1602)  [Senzor Amprentă AS608](https://robotica.md/senzor-amprenta)  [Led RGB](https://robotica.md/led-5mm)  [Buton](https://robotica.md/butoane-mici)  [Buzzer](https://robotica.md/buzzer)  [Rezistente 1k](https://robotica.md/rezistor)  [Breadboard 170 puncte](https://robotica.md/breadboard-mini-170-puncte)  [Fire](https://robotica.md/10-fire-dupont-tata-tata-20cm)

#### Schema electrica

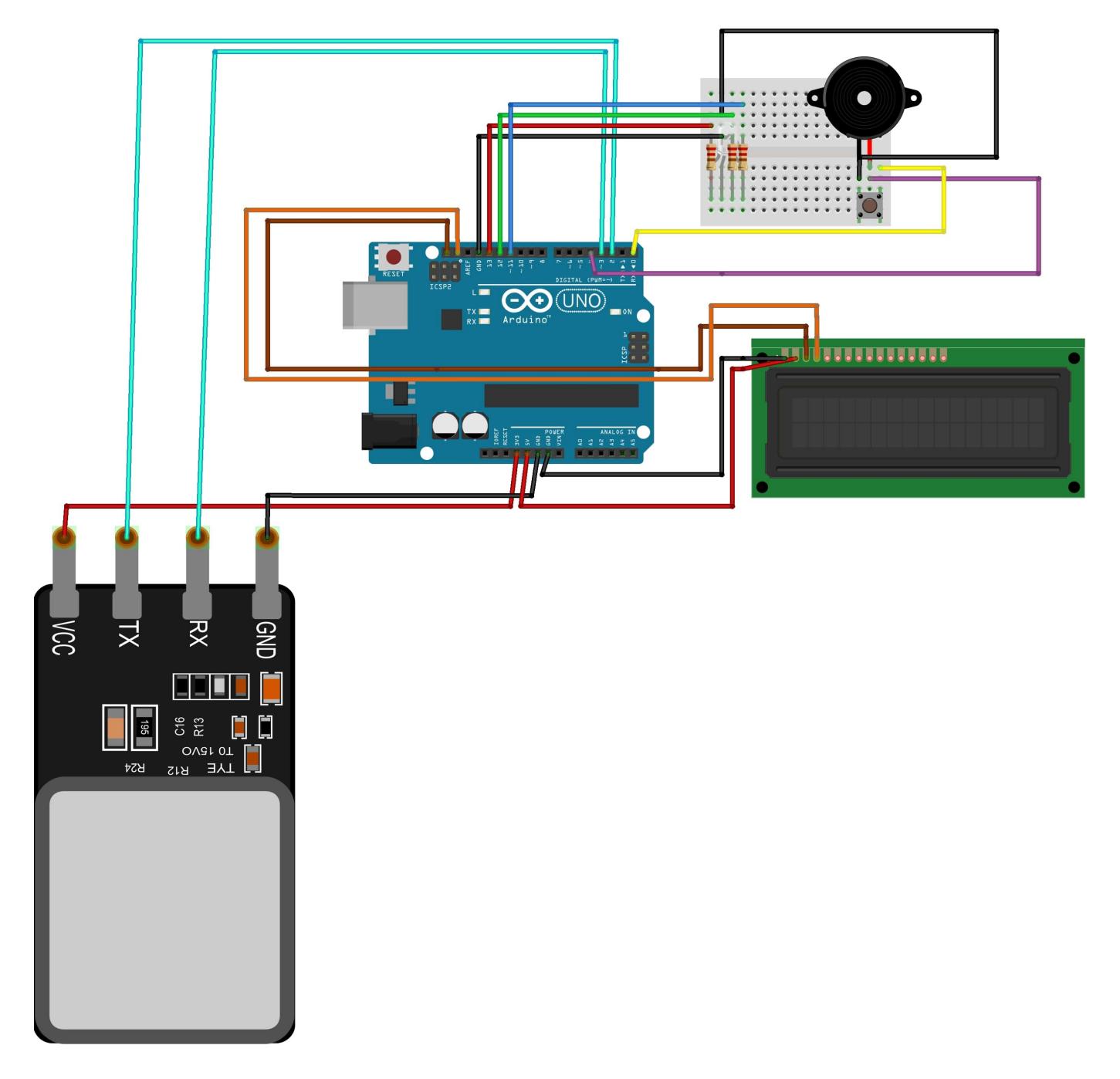

LCD-l este I2C si conectarea este in spate

#### Software Design

[Adafruit\\_Fingerprint.h](https://www.arduino.cc/reference//en/libraries/adafruit-fingerprint-sensor-library/) [LiquidCrystal\\_I2C.h](https://www.arduino.cc/reference/en/libraries/liquidcrystal-i2c/) [Wire.h](https://www.arduino.cc/en/reference/wire)

Am setat pinii pentru ledul RGB(13,12,11) pe HIGH pentru a fi ledul alb cand ruleaza aplicatia. Am initializat LCD cu ajutorul LiquidCrystal I2C.h, apoi interfata Serial, pentru a putea comunica cu calculatorul si la final Sensorul de amprenta cu ajuturul Adafruit Fingerprint.

Dupa initializare programul ruleaza in continuu citind butonul, daca este apasat pentru a intra in modul administrator, si incercand sa citeasca amprenta cu ajutorul sensorului, scriind pe display "Wainting… for finger".

Daca apasam butonul se aprinde ledul albastru care ne arata ca suntem in modul administrator si ne afiseaza si pe display acesta.Prin seriala ne cere parola si dupa introducere ne intreaba ce operatie dorim sa facem sa inseram sau sa stergem. Dupa selectarea operatiei afiseaza pe display operatia si pentru stergere trebuie sa scanam degetul si regasindul este sters, iar pentru inserare prin seriala ne cere id-l si respectiv numele daca am introdus un id intre 1 si 10. Inserarea se face prin scanarea repetata a ampentei si apoi se stocheaza.

Daca sensorul a scanat o amprenta incearca sa o recunoasca din baza de date, daca exista afiseaza pe display "Hello" si "Numele" daca id e intre 1 si 10, aprinde becul verde si scoate un sunet scurt, daca nu exista aprinde becul rosu si scoate un sunet derajant. Dupa acesta afisam pe display "Match" sau "Not Match".

Rezultate Obtinute Video:

**[Hardware](https://drive.google.com/file/d/1m-23f31_4F-ZoPrHZqyItj8M9_cxLAmk/view)** [Serial Monitor](https://drive.google.com/file/d/17jO2PzWJFfktickJZyLtYjXyxP2PPKQT/view)

Poze:

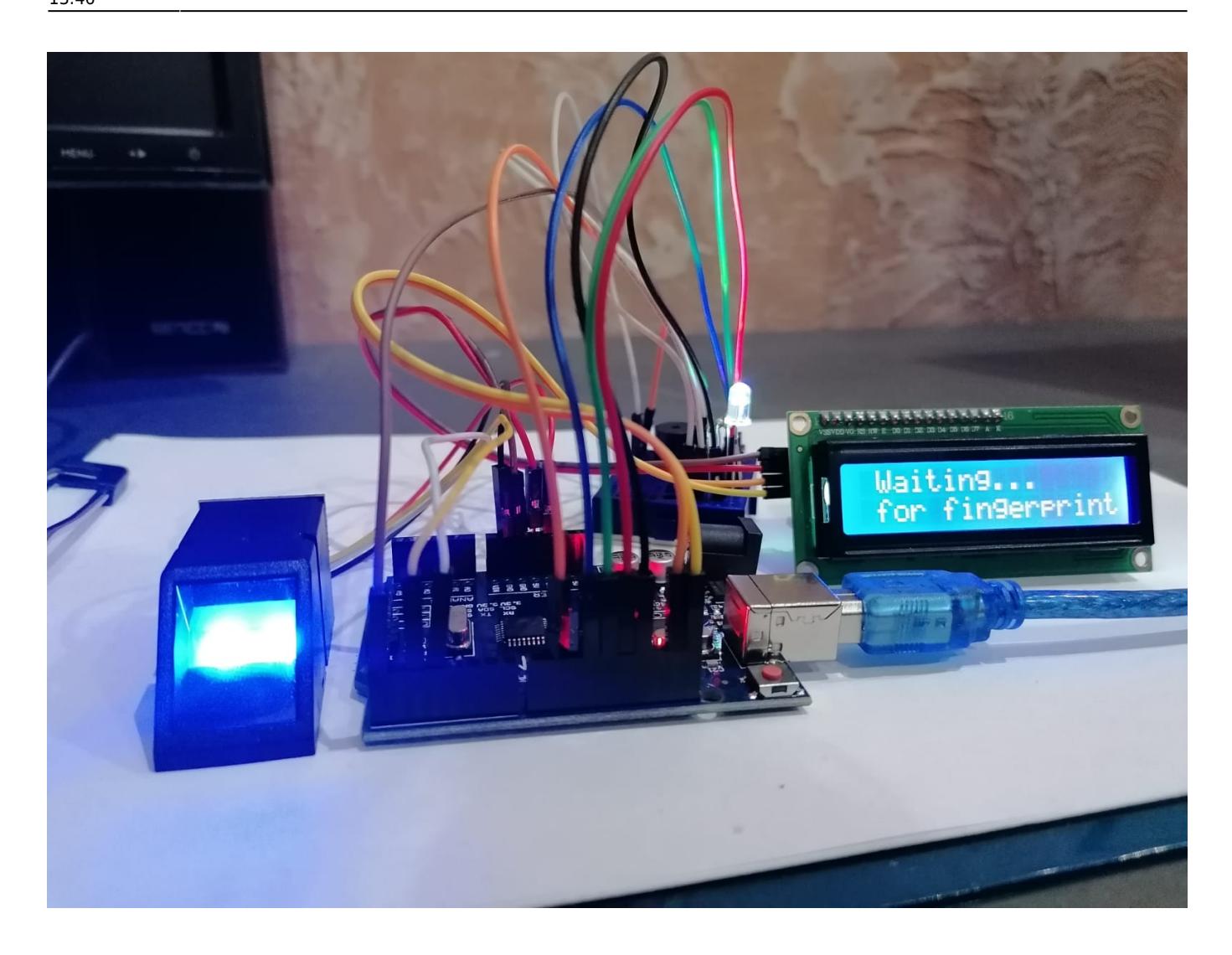

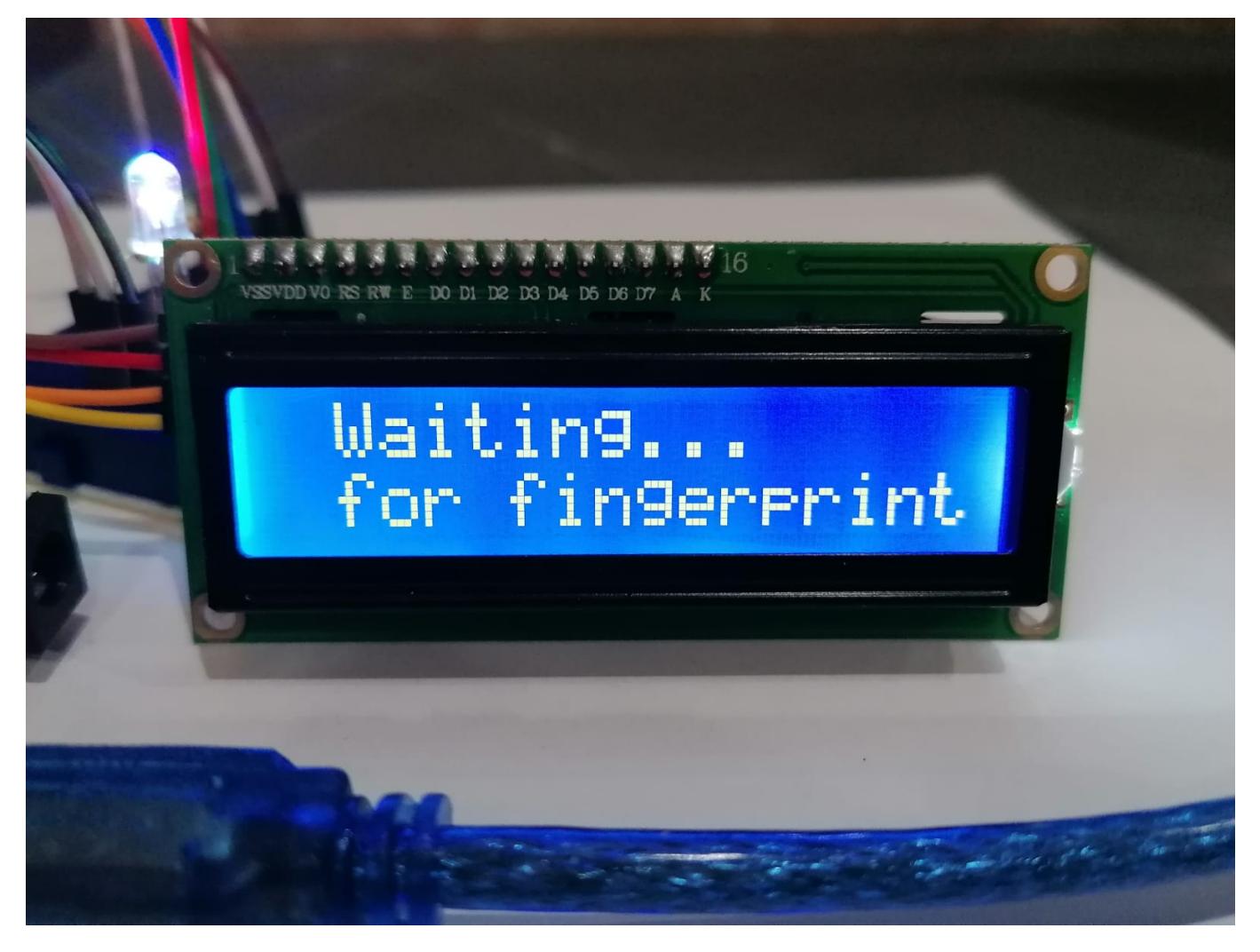

Last update: 2021/05/25 13:46

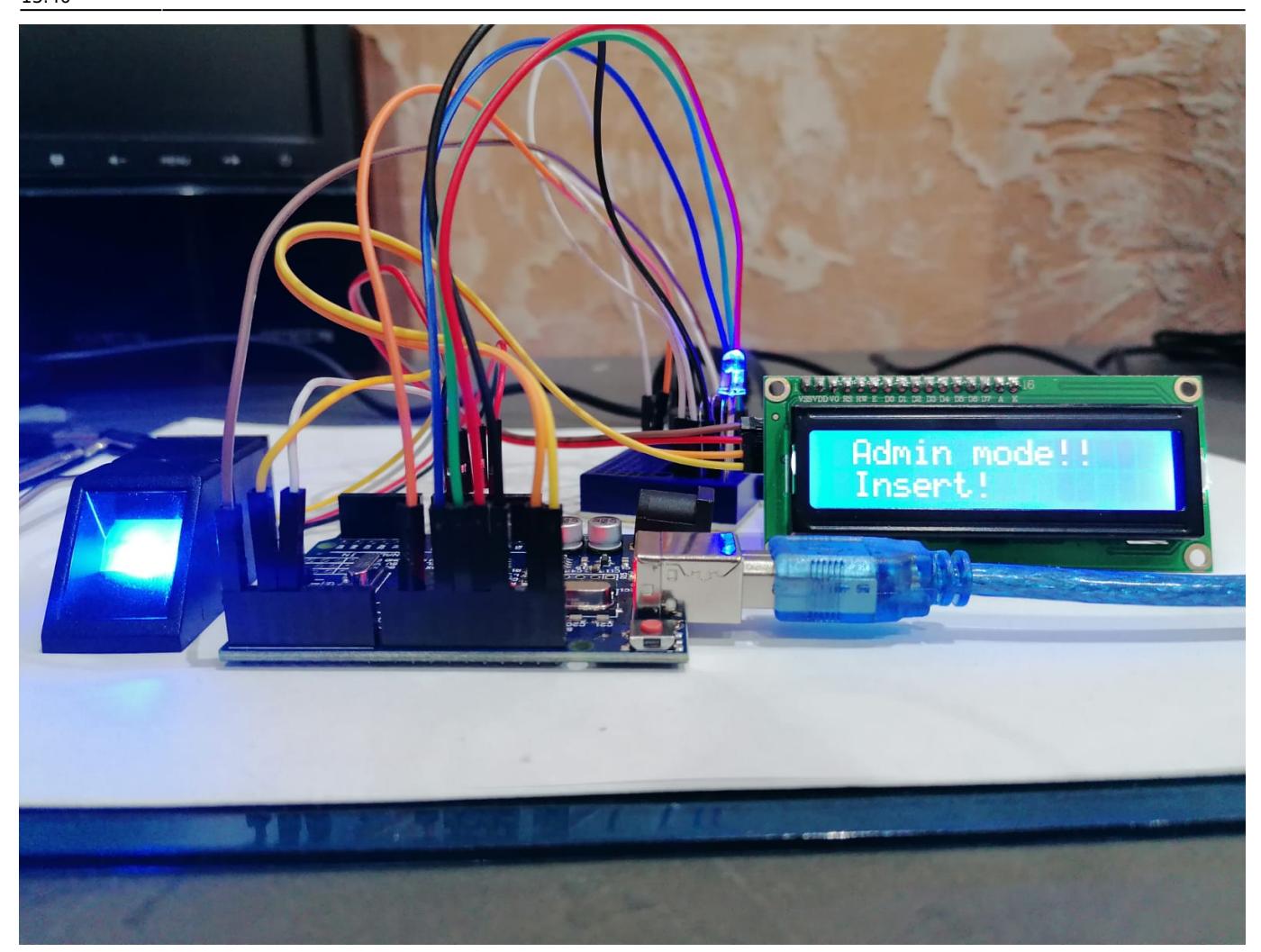

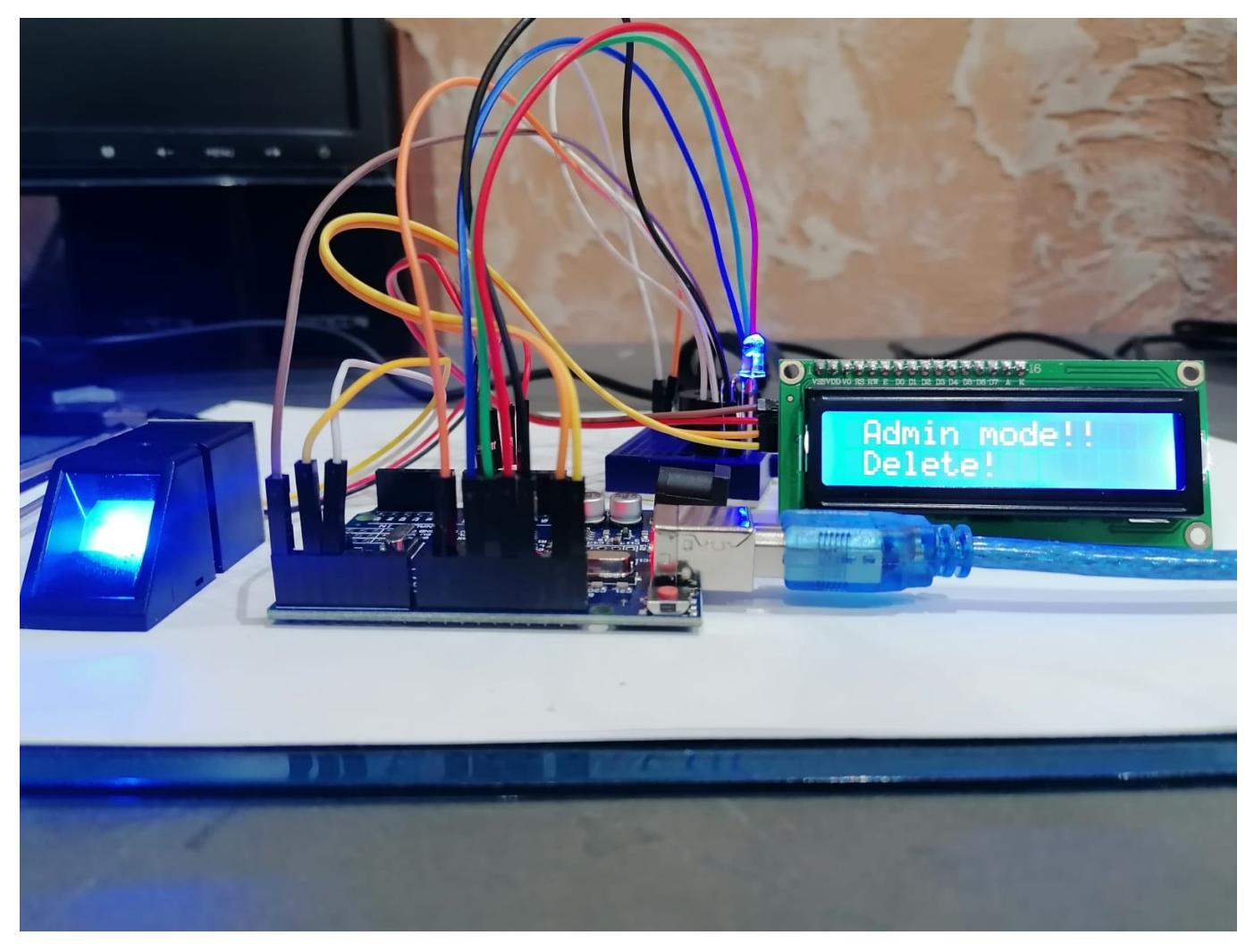

Last update: 2021/05/25 13:46

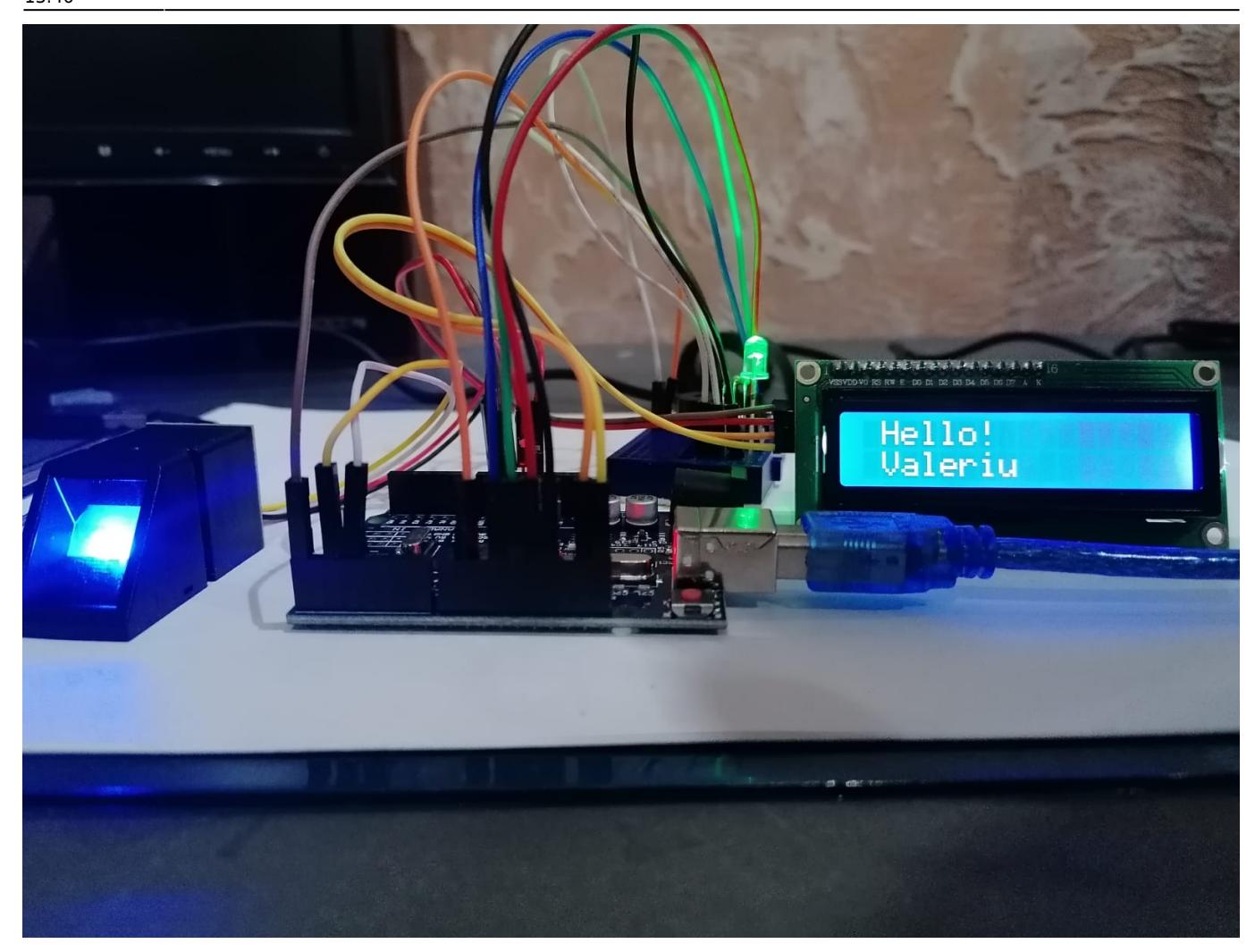

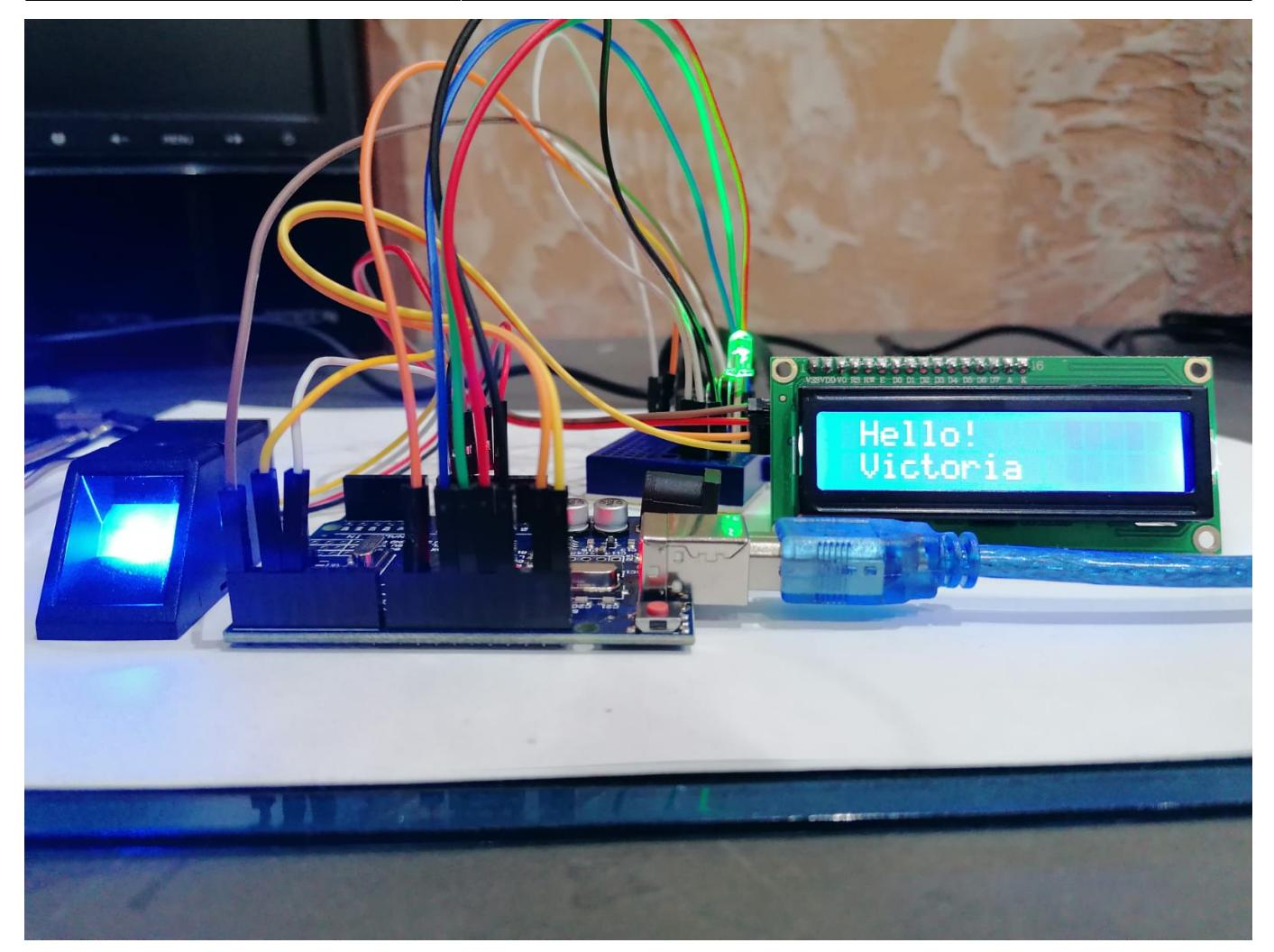

## Concluzii

Din lipsa de memorie a placutei am setat doar primele 10 id-uri cu nume si restul fara. Capacitatea sensorului de amprenta este de 127 de amprente, care se salveaza intern, iar pentru a asocia acestora si un nume am fost nevoit ca la initializare sa golesc baza de date. A fost o experienta foarte interesanta chiar de am avut si cateva batai de cap  $\bigcirc$ .

Download

[Fisierul sursa](http://ocw.cs.pub.ro/courses/_media/pm/prj2021/avaduva/project_pm2021_vi.zip) [Autentificare prin amprenta PDF](http://ocw.cs.pub.ro/?do=export_pdf)

Bibliografie/Resurse

[ATmega328P](https://ocw.cs.pub.ro/courses/_media/pm/atmel-7810-automotive-microcontrollers-atmega328p_datasheet.pdf) [Adafruit Optical Fingerprint Sensor](https://cdn-learn.adafruit.com/downloads/pdf/adafruit-optical-fingerprint-sensor.pdf)

Software

[Ecran LCD](https://www.arduino.cc/en/Reference/LiquidCrystal) [Senzor Amprentă](https://adafruit.github.io/Adafruit-Fingerprint-Sensor-Library/html/functions_func.html) **[Serial](https://www.arduino.cc/reference/en/language/functions/communication/serial/)** [I\O](https://www.arduino.cc/reference/en/)

Hardware

## [Ecran LCD](https://create.arduino.cc/projecthub/akshayjoseph666/interface-i2c-16x2-lcd-with-arduino-uno-just-4-wires-273b24) [Senzor Amprentă](https://create.arduino.cc/projecthub/MissionCritical/how-to-set-up-fingerprint-sensor-with-arduino-ebd543)

From: <http://ocw.cs.pub.ro/courses/> - **CS Open CourseWare**

Permanent link: **[http://ocw.cs.pub.ro/courses/pm/prj2021/avaduva/fingerprint\\_authentication](http://ocw.cs.pub.ro/courses/pm/prj2021/avaduva/fingerprint_authentication)**

Last update: **2021/05/25 13:46**

 $\pmb{\times}$